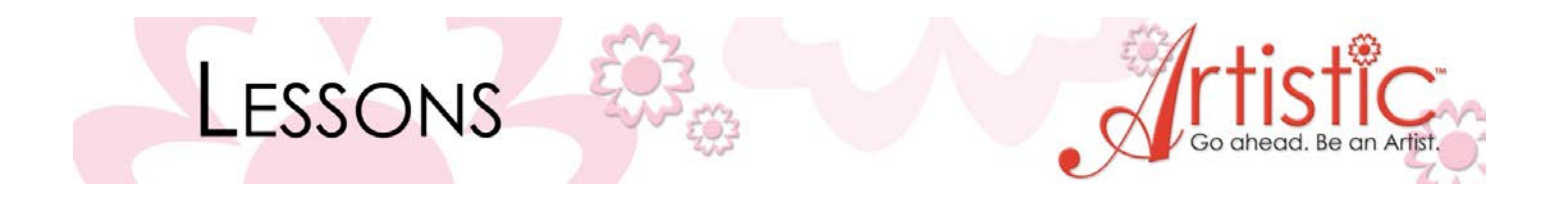

# Introduction to Artistic Suite

Learn the basics of your Artistic Suite software and get started designing today!

## 1. Open **Creative Drawings**

*Before you begin go to Tools > Options > General > Change your measurement system to metric > OK > Restart your computer for this setting to take full effect.*

The **New Design** window will appear: There are two choices > Create New > Open Existing *Note: Open is for opening .draw files only*

2. Select - Create New > Next

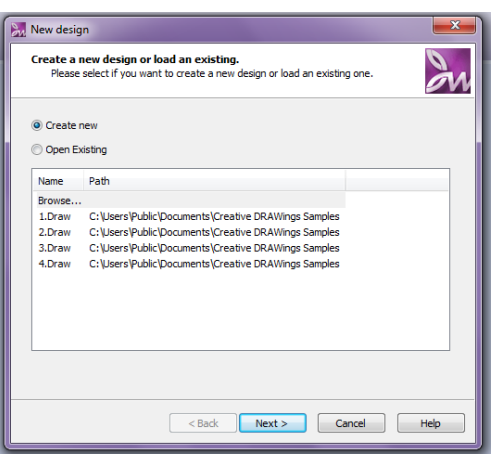

*The next window is one of the most important functions. Stitch density and underlay <i>is always automatically set for all stitch fill types by the selection of fabric. There are six groups of fabric types and within each group there are numerous fabric choices*.

This means that if you select Embroidery Light the stitch count will be less than if you selected Embroidery Normal. The type of fabric is also important because the software recommends the correct type of stabilizer for the fabric selected. When you select the print option you see all the specifications of that project

> Fabric: Cotton 100% Bottom stabilizer: 2-4 pieces of Non woven, "Soft'n sheer or Tear-easy" or similar.

- 3. Select the + sign beside **Embroidery Smooth** > Click on the different fabric types and you will see the fabric displayed in the preview window > Change the color of the fabric by clicking on the color chart.
- 4. Select Cotton  $2 >$  Leave color at the default  $>$  Finish

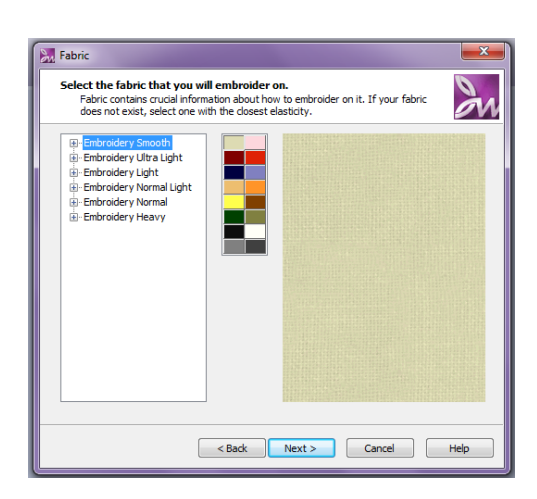

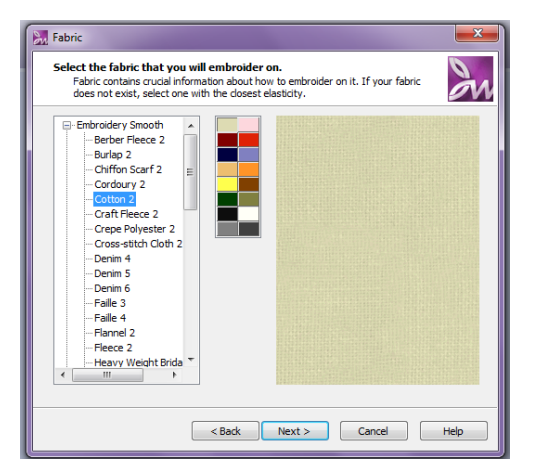

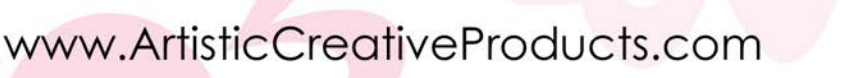

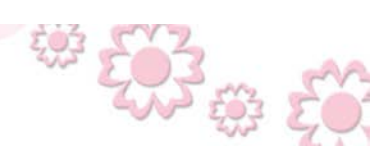

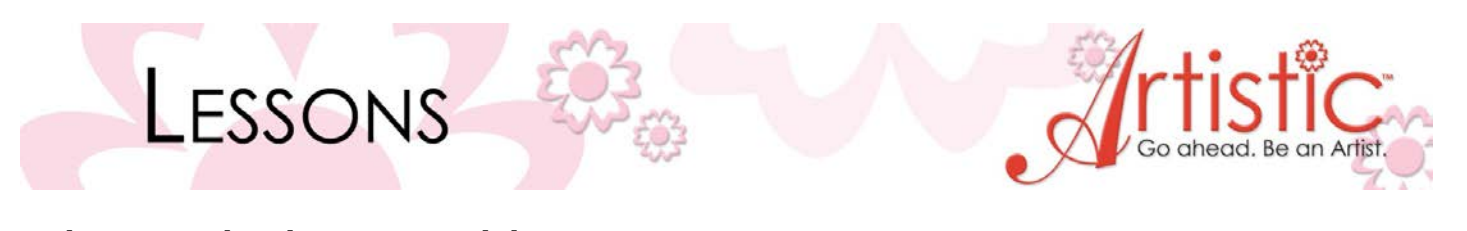

In the next window there are several choices: **From file** – you can open artwork from an existing file. **From embroidery** – open an existing embroidery file. **Get image from scanner** – scan an image and open in Creative Drawings. **Get image from webcam** – capture an image with webcam. **New Monogram** – go straight to the Monogramming features. **New Graphic** – create an image from scratch.

1. Select - New graphic  $>$  Hoop - HoopSQ (200 x 200)  $>$  Next

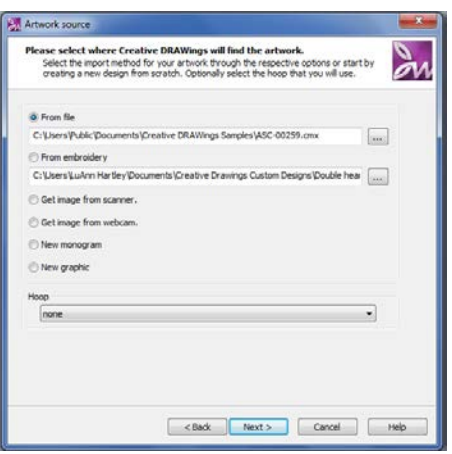

彩

#### **TOOL BARS**

**MAIN MENU BAR**– This provides access to most of the commands that control the main functions of Creative Drawings. Click on the menu (i.e. File, Edit, View, etc.) to see the drop down menu commands.

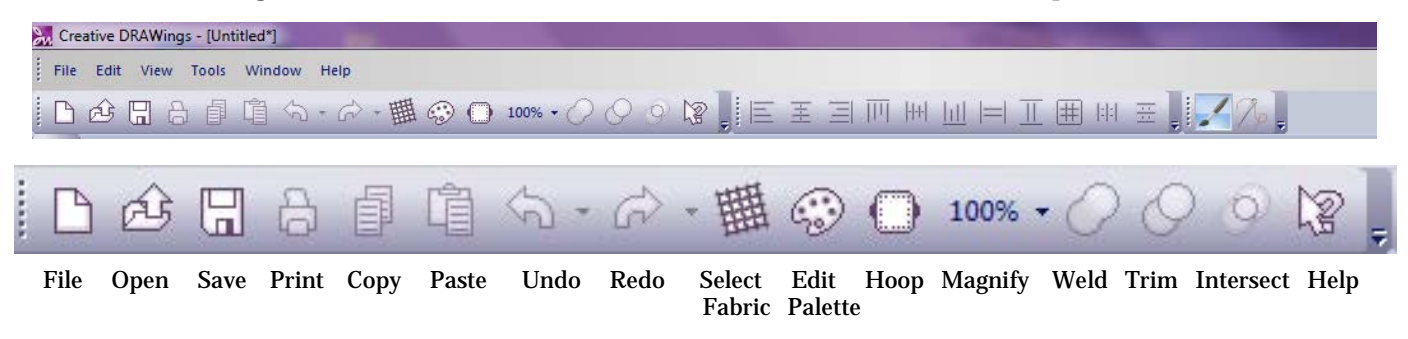

## **ALIGN TOOL BAR**

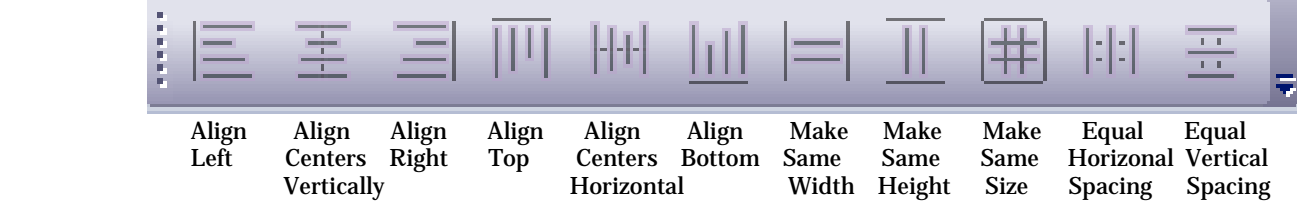

#### **DRAW-STITCH BAR**

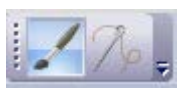

Draw Stitch

Using this toolbar, you can toggle between the design modes. Creative Drawings software has two important working modes – Draw and Stitch. We can design anything we like in the **Draw** mode and convert the design into the **Stitch** mode. The **Draw** mode is mainly for creating and editing the artwork. In the **Stitch** mode you can convert the artwork to stitches and make the final adjustments. Different controls and options are available in any of the two modes.

www.ArtisticCreativeProducts.com

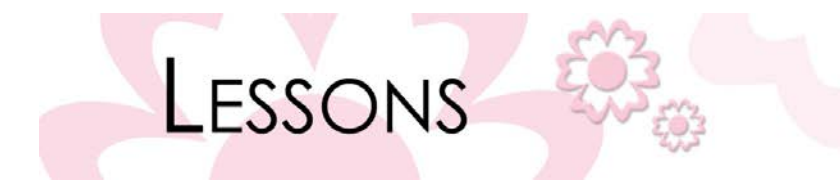

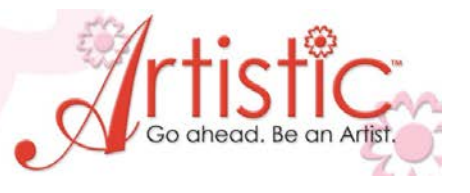

#### **TOOL OPTIONS**

This will open when your design is selected and you have "options" to change.

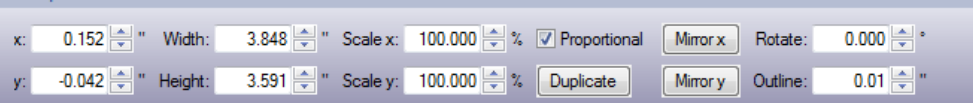

## **OBJECT PROPERTIES**

Tool options

The object properties box will open up when you have a design selected in the work area.

# **TOOLS**

Rectangle Select

Zoom

Measure

**Directions** 

Divide

Slow Redraw

Edit Shape Nodes<br>
Zoom<br>
Measure<br>
Directions<br>
Divide<br>
Divide<br>
Slow Redraw<br>
Create Freehand S<br>
Insert Shapes Create Freehand Shapes/Crystals

Insert Shapes

 $\bigcap$  Text

Edit Monogram

Rectangular-Circular Array

 $\mathbb{R}$  Autoborder

Auto-Sequence Control

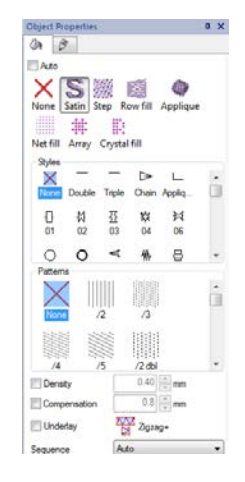

## **SEQUENCE MANAGER**

This will open up when an object is selected and **Auto Sequence Control** is activated. This shows the order in which the design will stitch out. You can change that order by selecting and drag and drop into new stitching order.

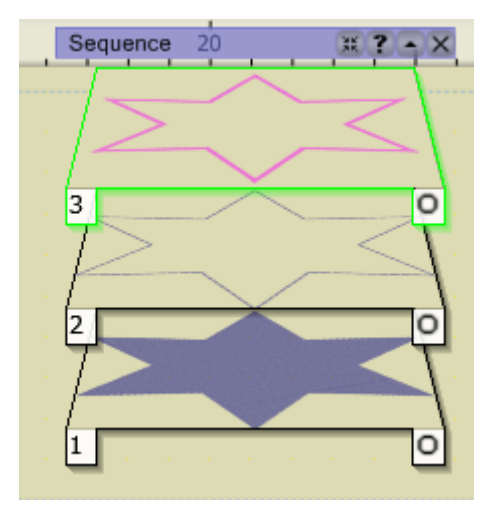

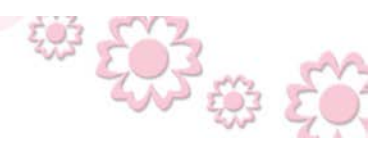

www.ArtisticCreativeProducts.com

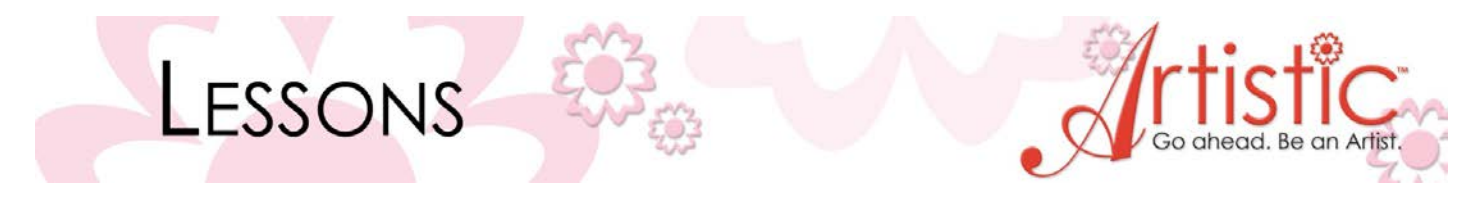

# **THREAD PALETTE**

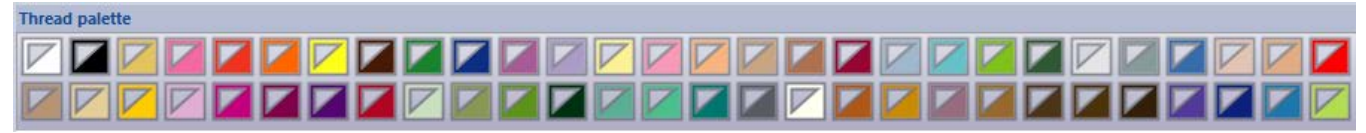

This shows you the colors for the thread palette you are working in.

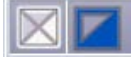

This shows the colors in the project you are working with on the screen.

#### **DESIGN INFORMATION**

This information can be found in the lower left hand corner of the screen. You can see the width, height, amount of colors used, stitches, etc. of the design you are working on.

> Items:3 Width: 3.55 " Height: 3.13 " Colors: 3 Est. Stitches: 3100

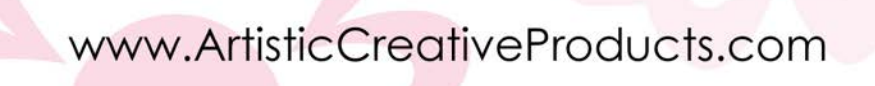